# **GUIA DE PROCEDIMIENTOS PARA IMÁGENES ASTER Y RAPIDEYE EN EL SOFTWARE GLOBAL MAPPER**

#### **DESCRIPCIÓN DE LAS IMAGENES**

#### **ASTER**

**El satélite ASTER fue lanzado en la plataforma de TERRA en diciembre de 1999. Contiene 14 bandas; Infrarroja termal (TIR) con 5 bandas a 90 metros de resolución,**

**Infrarroja de Onda Corta (SWIR) con 6 bandas a 30 metros de resolución e Infrarroja Visible/Cercana (VNIR) con 4 bandas a 15 metros de resolución.**

**Las imágenes ASTER son utilizadas para la interpretación geológica y ambiental, pero también tiene muchos otros usos.**

**La anchura de la toma de las imágenes es los 60Km, obteniendo escenas que cubren un área de 60 X 60Km. Su tiempo de revisita es de 16 días.**

#### **RapidEye**

**Constelación alemana de cinco satélites lanzados en el 2008. Contiene 5 bandas multiespectrales (Azul, Verde, Rojo, Borde Rojo e Infrarrojo Cercano). Las imágenes vienen ortorectificadas. La resolución del pixel es de 5 metros. El tiempo de revisita es diario.**

#### **OBSERVACIONES**

#### **ASTER**

**Las imágenes ASTER vienen en formatos comprimidos, es decir cada imagen es una carpeta comprimida, dentro de la carpeta que se descomprima incluye 3 archivos JPG (miniaturas), un archivo BRS y un archivo DAT. Para la visualización y manipulación de la imagen se debe utilizar el archivo DAT. Este formato DAT contiene los tres sensores VNIR, SWIR y TIR, cada uno de estos sensores funciona como una imagen distinta.**

## **RapidEye**

**Las imágenes RapidEye no vienen en carpetas comprimidas, por tanto los archivos que contiene son fáciles de manipular. Los archivos que incluye cada imagen son 4: archivo AUX, RRD, TIF y MXL. Para la visualización y manipulación de las imágenes se debe utilizar el archivo TIF.**

#### **PROCEDIMIENTO EN GLOBAL MAPPER**

#### **IMAGEN ASTER**

- **1.- Abrir el programa Global Mapper**
- **2.-Ir a la opción** *Open Your Own Data Files*

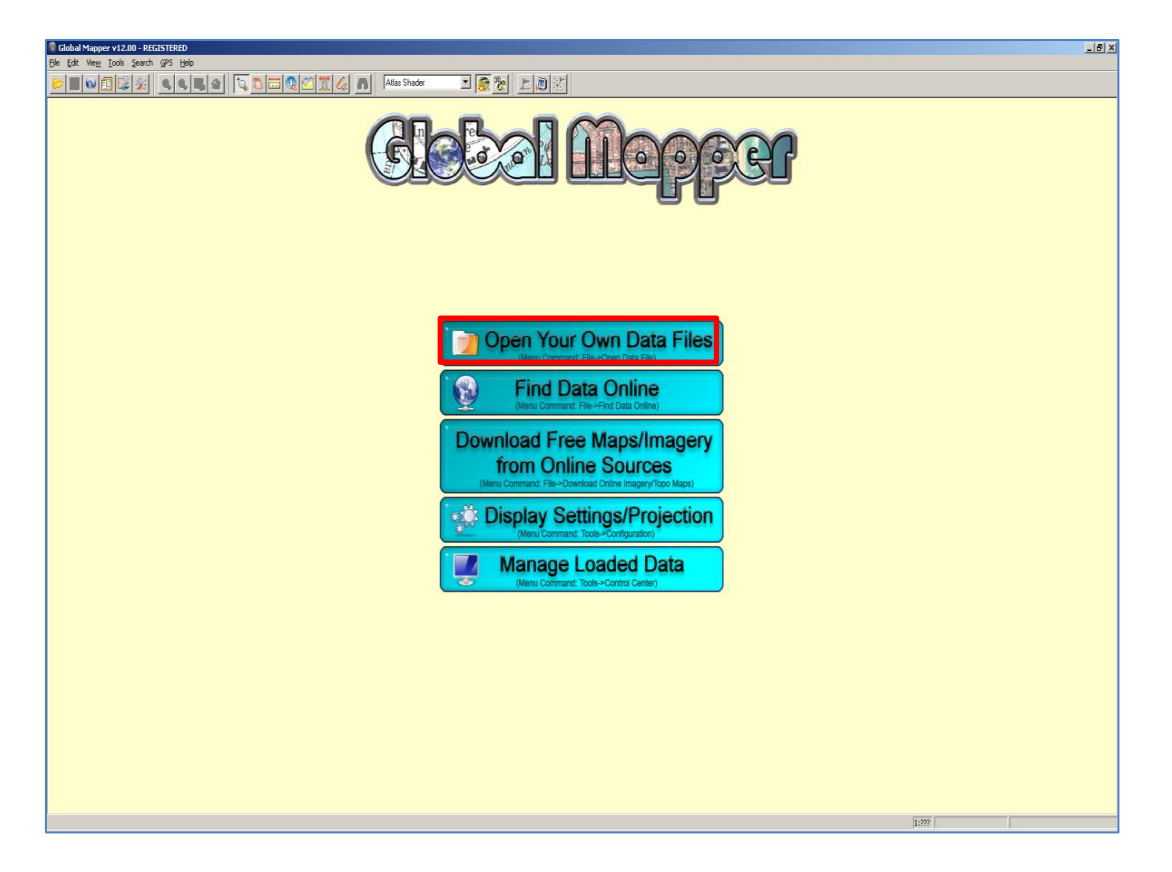

**3.- Cargue la cobertura DAT. Abrir**

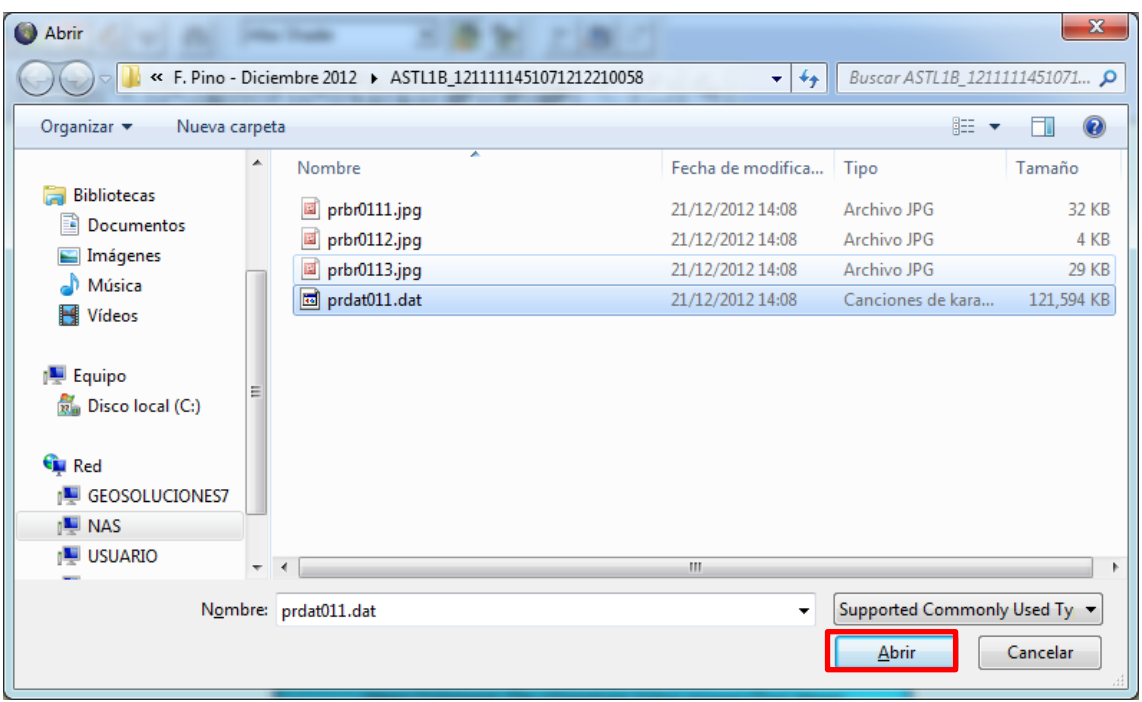

**4.- Al instante aparecerá un cuadro con las opciones de entrada de las imágenes. Por ejemplo abrir la imagen VNIR con las combinaciones 3N,2,1 o TIR o SWIR. En este caso seleccionar el sensor VNIR (3N,2,1).Adáptelo a sus necesidades. Presione OK**

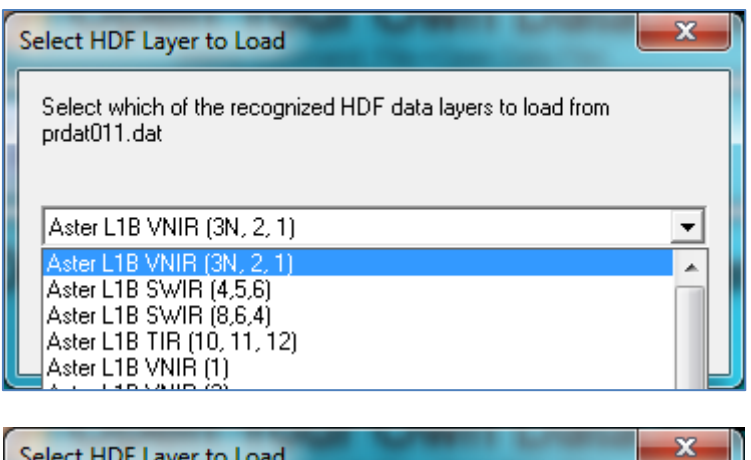

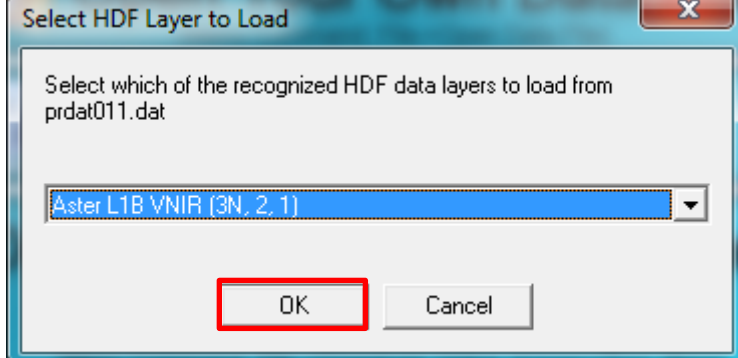

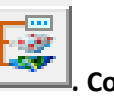

**5.- En primera instancia no se visualiza la imagen, vaya a Overlay Control Center . Con el botón derecho sobre la imagen, escoja la opción ZOOM\_TO**

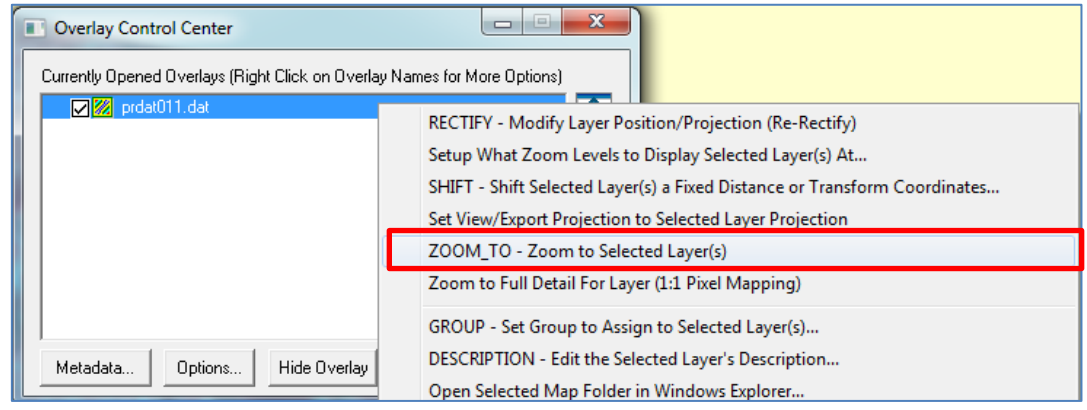

**En el visor muestra la imagen**

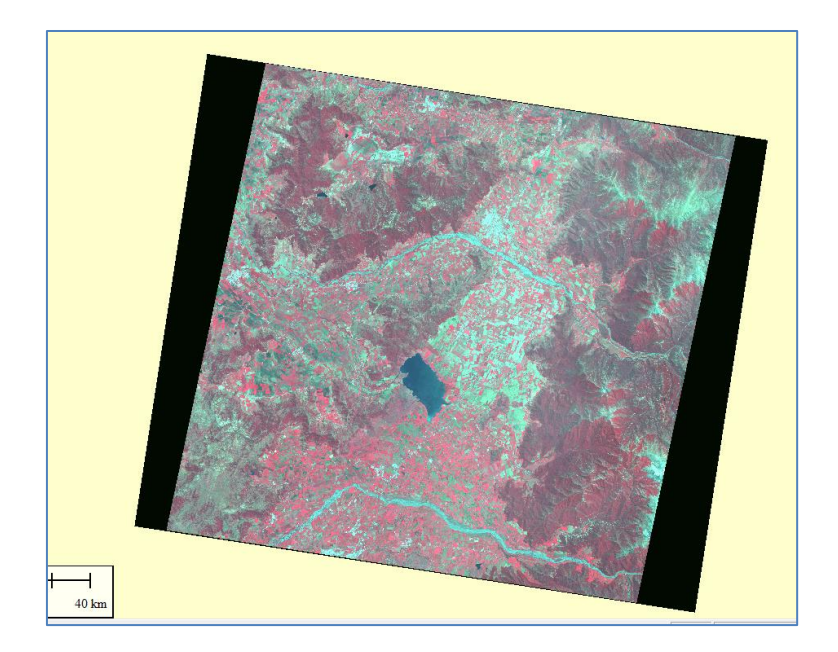

**Combinación de canales en la banda VNIR o en cualquiera de las restantes (SWIR o TIR, si se hubiese abierto una de estas anteriormente).**

**6.- Ir Overlay Control Center > Options**

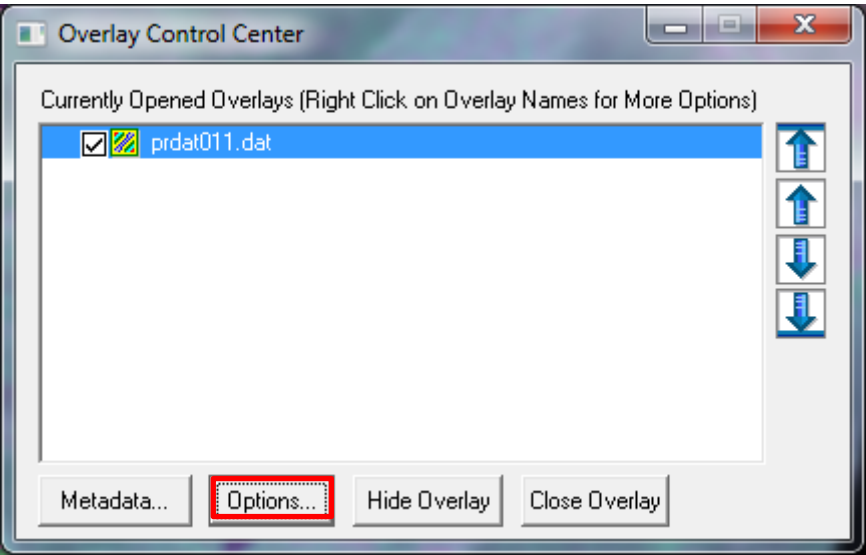

**7.- aparecerá un recuadro vaya a la pestaña** *Band Setup.* **Para la combinación de los canales RGB haga la combinación 2, 3N, 1 falso color y presione Aplicar y ACEPTAR.**

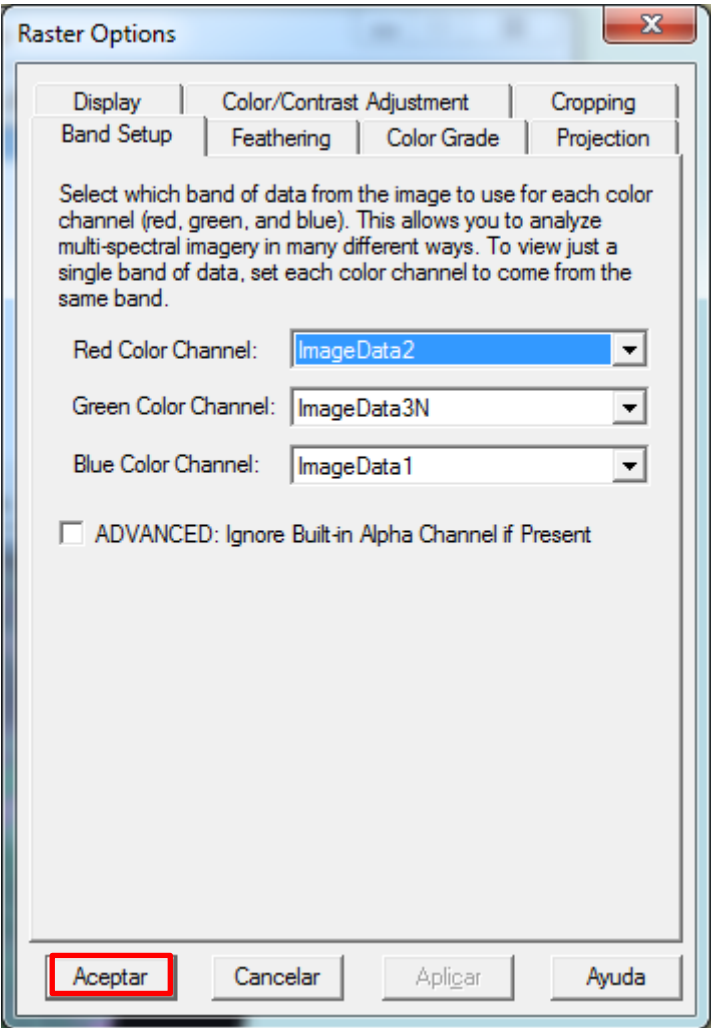

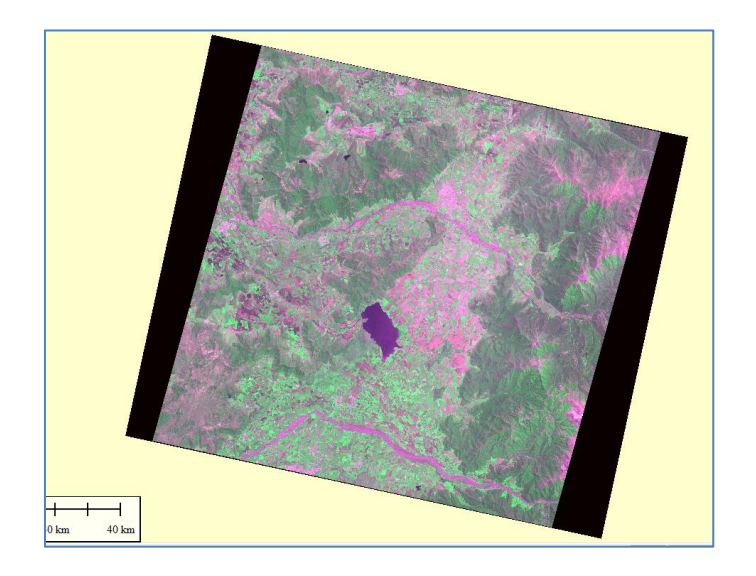

#### **IMAGEN RAPIDEYE**

- **1.- Abrir el programa Global Mapper**
- **2.-Ir a la opción** *Open Your Own Data Files*

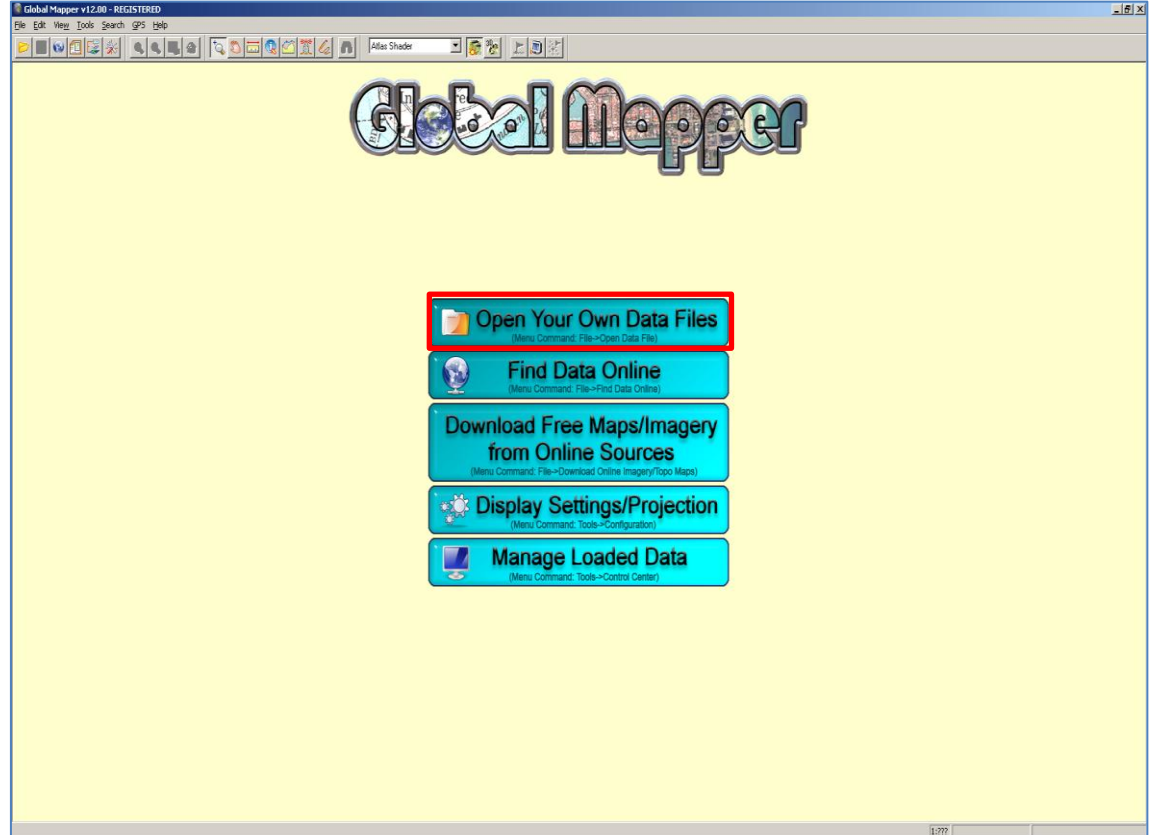

## **3.- Cargue la cobertura TIF. Abrir**

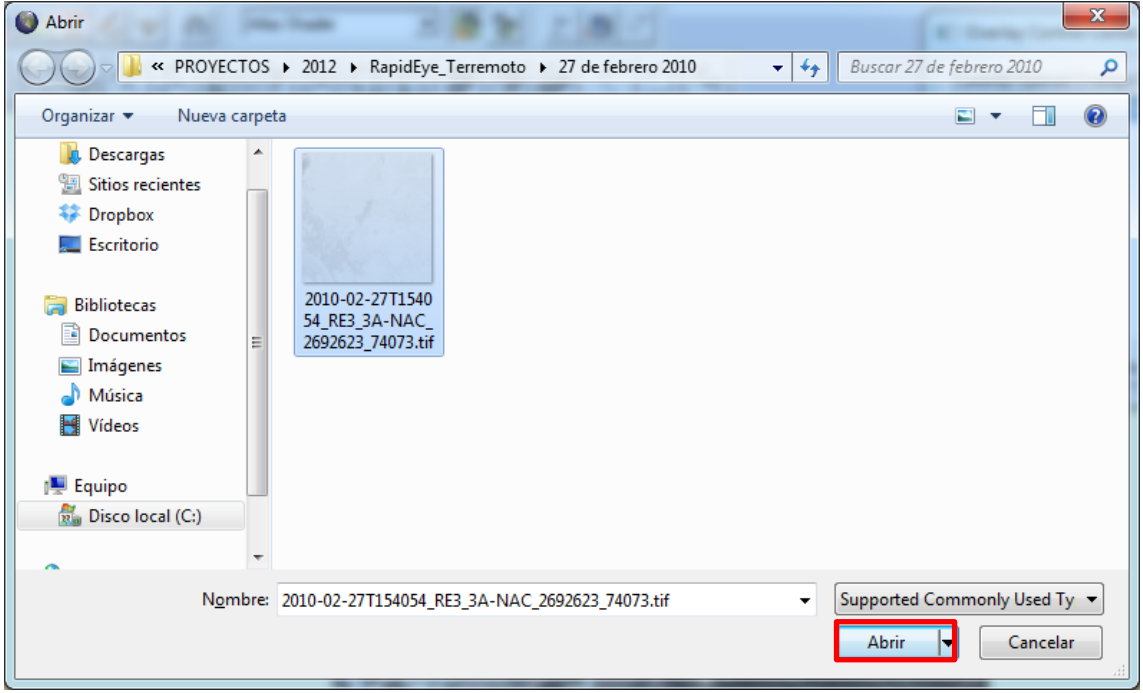

www.GeoSoluciones.cl

Plaza Pedro de Valdivia 1783, Oficina 188, Providencia, Santiago de CHILE Teléfono: (56)-22-2091431. Email: info@geosoluciones.cl

## **Se visualizará de inmediato la imagen**

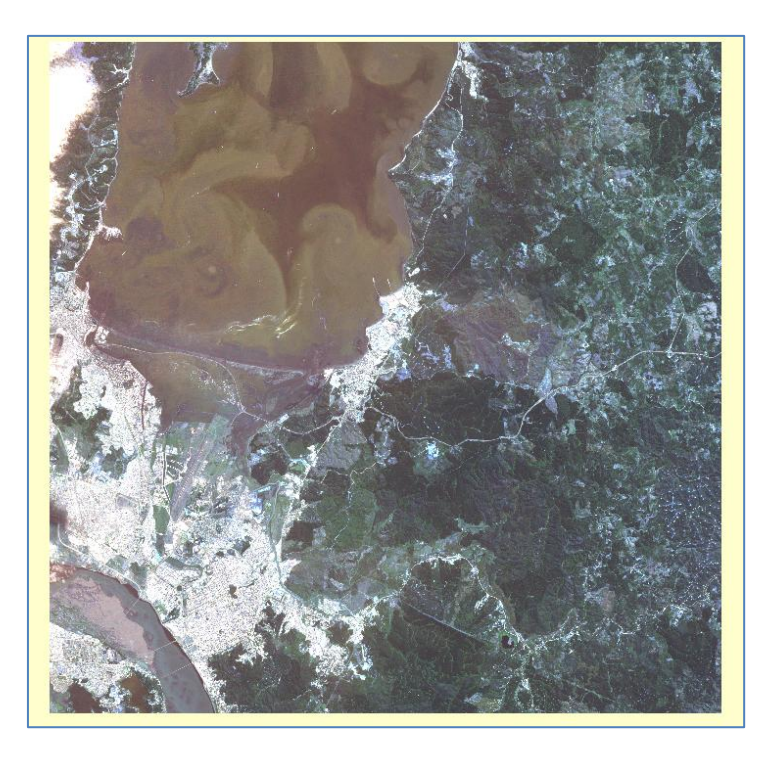

## **Combinación de bandas multiespectrales.**

**4.-** Vaya a Overlay Control Center in a Options.

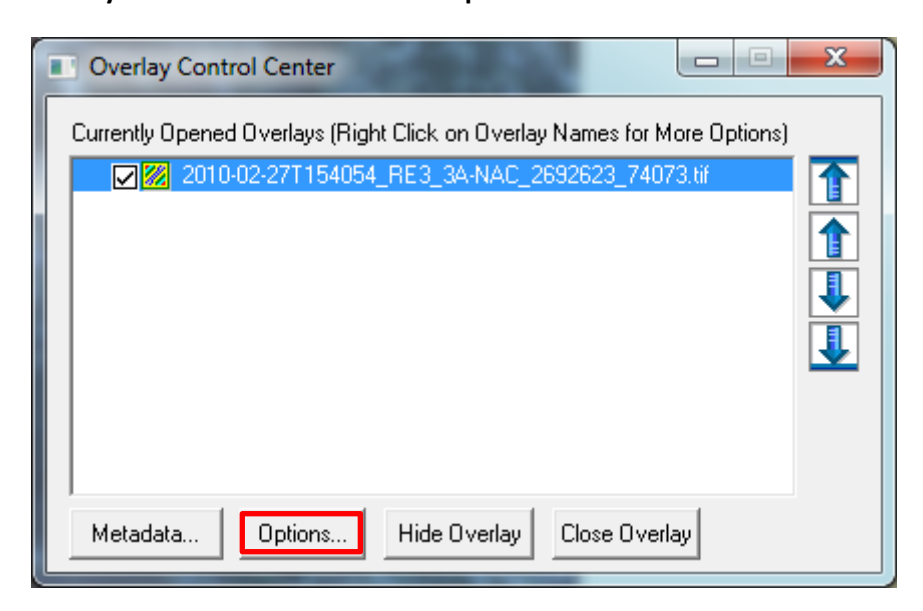

**5.- Aparecerá un recuadro escoja la pestaña** *Band Setup.* **Cada canal RGB combine las bandas 3,2,1 color verdadero y ACEPTAR**

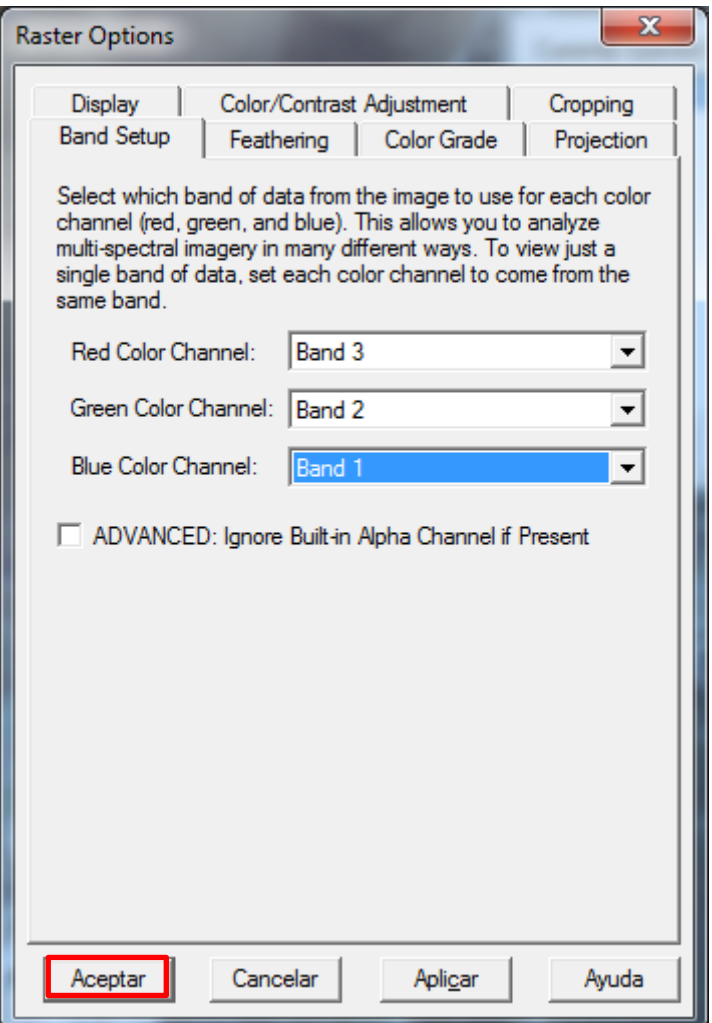

**Se visualizará de esta manera**

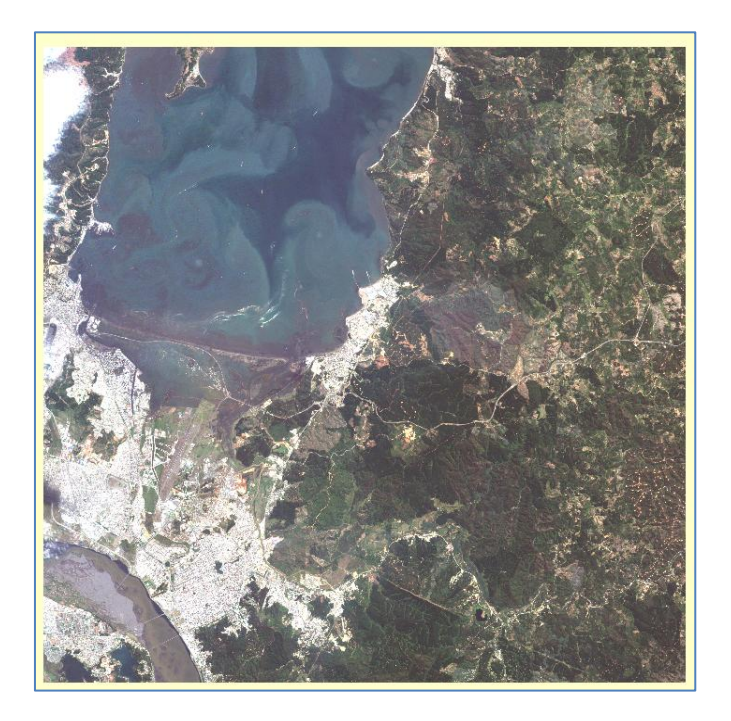

**Si desea realizar una combinación falso color.**

**Repita los pasos 4 y 5. Cuando llegue a la etapa de la combinación RGB genere el siguiente orden 4, 3, 1.**

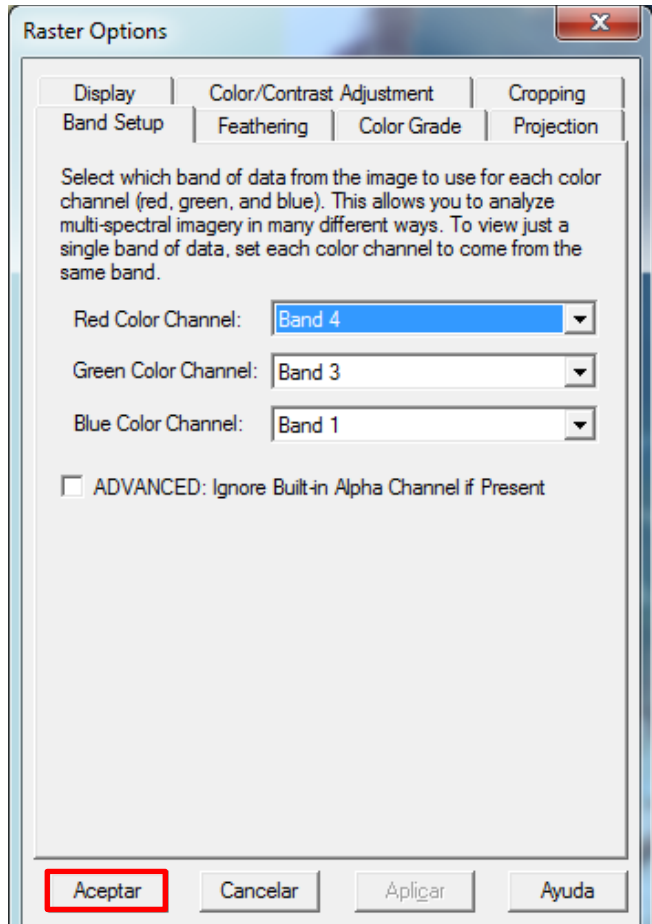

**El resultado será el siguiente**

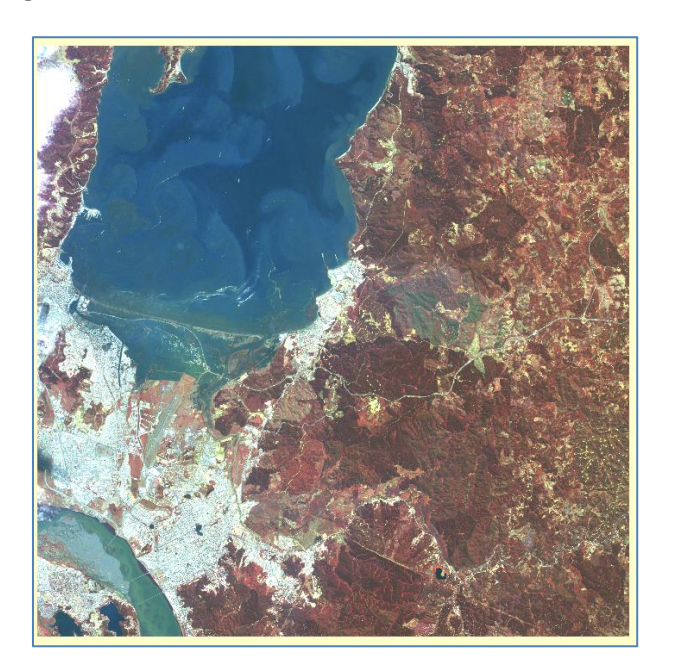

www.GeoSoluciones.cl Plaza Pedro de Valdivia 1783, Oficina 188, Providencia, Santiago de CHILE Teléfono: (56)-22-2091431. Email: info@geosoluciones.cl